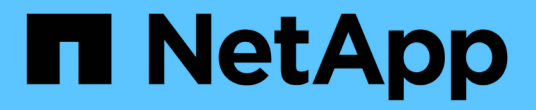

アプライアンスの交換 StorageGRID Appliances

NetApp June 04, 2024

This PDF was generated from https://docs.netapp.com/ja-jp/storagegrid-appliances/sg6100/replacingsgf6112-appliance.html on June 04, 2024. Always check docs.netapp.com for the latest.

# 目次

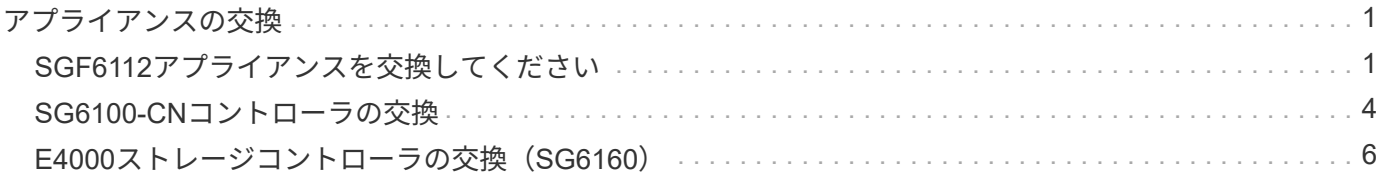

## <span id="page-2-0"></span>アプライアンスの交換

## <span id="page-2-1"></span>**SGF6112**アプライアンスを交換してください

アプライアンスが適切に機能しない場合や障害が発生した場合は、交換が必要となるこ とがあります。

作業を開始する前に

- 交換するアプライアンスと同じパーツ番号の交換用アプライアンスを用意しておきます。
- アプライアンスに接続する各ケーブルを識別するためのラベルを用意しておきます。
- これで完了です ["](https://docs.netapp.com/ja-jp/storagegrid-appliances/sg6100/locating-sgf6112-in-data-center.html)[アプライアンスを物理的に設置します](https://docs.netapp.com/ja-jp/storagegrid-appliances/sg6100/locating-sgf6112-in-data-center.html)["](https://docs.netapp.com/ja-jp/storagegrid-appliances/sg6100/locating-sgf6112-in-data-center.html)。

このタスクについて

アプライアンスの交換中は、 StorageGRID ノードにアクセスできなくなります。アプライアンスが動作して いる場合は、この手順 の起動時に通常の方法でシャットダウンを実行できます。

StorageGRID ソフトウェアをインストールする前にアプライアンスを交換すると、この手順 の 完了後すぐに StorageGRID アプライアンスインストーラにアクセスできない場合がありま す。StorageGRID アプライアンスインストーラには、アプライアンスと同じサブネット上の他 のホストからはアクセスできますが、他のサブネット上のホストからはアクセスできません。 この状態は 15 分以内に(元のアプライアンスのいずれかの ARP キャッシュエントリがタイム アウトした時点で)自動的に解消されます。あるいは、古い ARP キャッシュエントリをローカ ルルータまたはゲートウェイから手動でパージすれば、すぐにこの状態を解消できます。

手順

 $\bigcirc$ 

- 1. アプライアンスの現在の設定を表示して記録します。
	- a. 交換するアプライアンスにログインします。
		- i. 次のコマンドを入力します。 ssh admin@*grid\_node\_IP*
		- ii. に記載されているパスワードを入力します Passwords.txt ファイル。
		- iii. 次のコマンドを入力してrootに切り替えます。 su -
		- iv. に記載されているパスワードを入力します Passwords.txt ファイル。

rootとしてログインすると、プロンプトがから変わります \$ 終了: #。

- b. 入力するコマンド **run-host-command ipmitool lan print** をクリックして、アプライアンスの 現在のBMC設定を表示します。
- 2. ["](https://docs.netapp.com/ja-jp/storagegrid-appliances/sg6100/power-sgf6112-off-on.html#shut-down-the-sgf6112-appliance)[アプライアンスをシャットダウンします](https://docs.netapp.com/ja-jp/storagegrid-appliances/sg6100/power-sgf6112-off-on.html#shut-down-the-sgf6112-appliance)["](https://docs.netapp.com/ja-jp/storagegrid-appliances/sg6100/power-sgf6112-off-on.html#shut-down-the-sgf6112-appliance)。
- 3. このStorageGRIDアプライアンスのいずれかのネットワークインターフェイスがDHCP用に設定されてい る場合は、交換用アプライアンスのMACアドレスを参照するように、DHCPサーバの永続的なDHCPリー ス割り当てを更新する必要があります。これにより、アプライアンスに適切なIPアドレスが確実に割り当 てられます。

ネットワーク管理者またはDHCPサーバ管理者に連絡して、恒久的なDHCPリース割り当てを更新してく ださい。管理者は、DHCPサーバのログから、またはアプライアンスのイーサネットポートが接続されて

いるスイッチのMACアドレステーブルを調べて、交換用アプライアンスのMACアドレスを特定できます  $\circ$ 

4. アプライアンスを取り外して交換します。

a. ケーブルにラベルを付け、ケーブルとネットワークトランシーバを取り外します。

パフォーマンスの低下を防ぐため、ケーブルをねじったり、折り曲げたり、挟んだり、 踏んだりしないでください。

- b. ["](https://docs.netapp.com/ja-jp/storagegrid-appliances/sg6100/reinstalling-sgf6112-into-cabinet-or-rack.html)[障害が発生したアプライアンスをキャビネットまたはラックから取り外す](https://docs.netapp.com/ja-jp/storagegrid-appliances/sg6100/reinstalling-sgf6112-into-cabinet-or-rack.html)["](https://docs.netapp.com/ja-jp/storagegrid-appliances/sg6100/reinstalling-sgf6112-into-cabinet-or-rack.html)。
- c. 障害が発生したアプライアンス内の交換可能なコンポーネント(電源装置2台、NIC 3枚、SSD 12本) の位置をメモします。

12本のドライブは、シャーシ内で次の位置にあります(ベゼルを取り外した状態のシャーシ前面)。

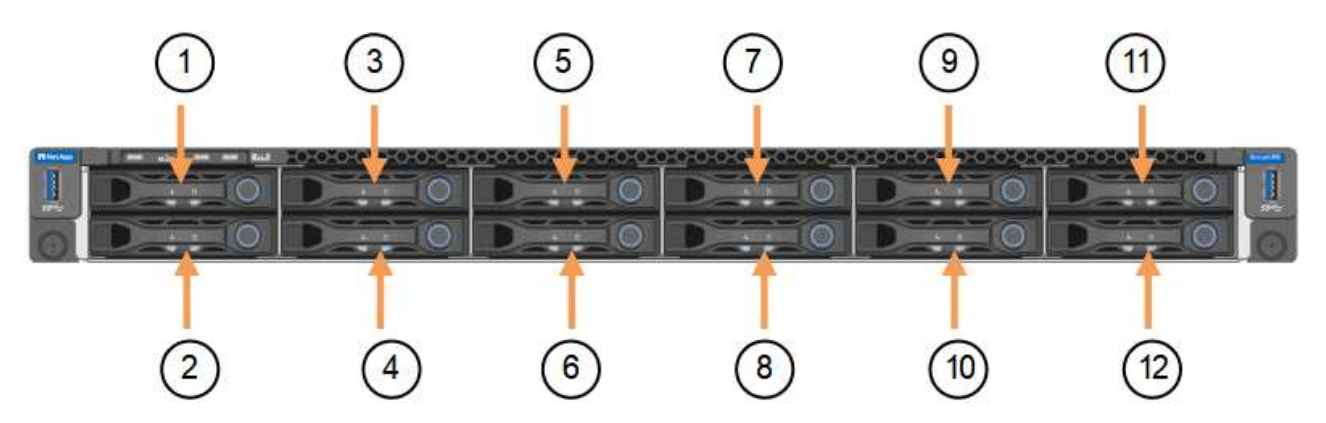

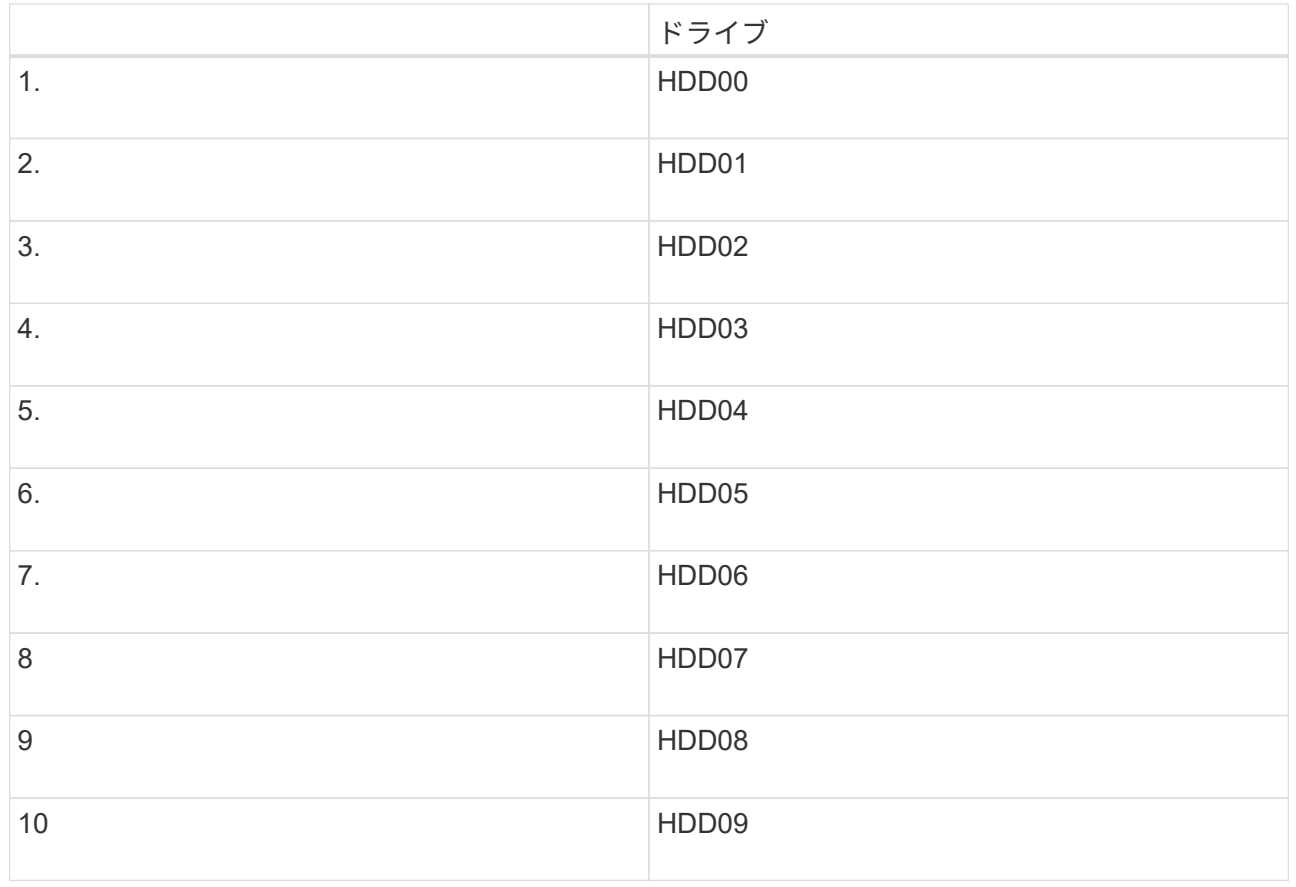

G

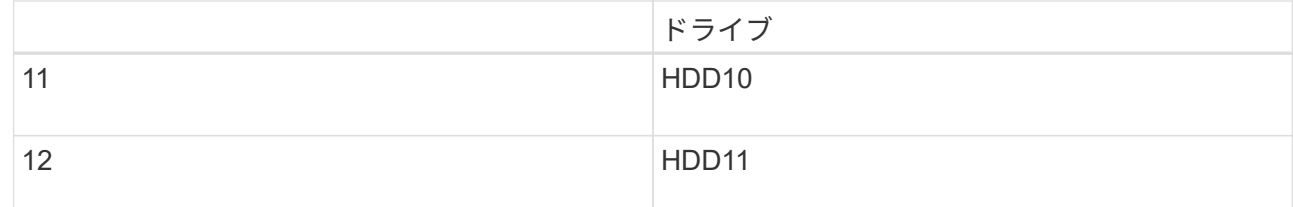

d. 交換可能なコンポーネントを交換用アプライアンスに移動します。

交換可能なコンポーネントの再取り付けについては、説明されているメンテナンス手順に従ってくだ さい。

 $(\cdot)$ 

ドライブのデータを保持する場合は、障害が発生したアプライアンスと同じドライブスロ ットにSSDドライブを挿入してください。そうしないと、アプライアンスインストーラに 警告メッセージが表示されます。アプライアンスをグリッドに再参加させるには、ドライ ブを正しいスロットに配置し、アプライアンスをリブートする必要があります。

a. ["](https://docs.netapp.com/ja-jp/storagegrid-appliances/sg6100/reinstalling-sgf6112-into-cabinet-or-rack.html)[交換用アプライアンスをキャビネットまたはラックに設置する](https://docs.netapp.com/ja-jp/storagegrid-appliances/sg6100/reinstalling-sgf6112-into-cabinet-or-rack.html)["](https://docs.netapp.com/ja-jp/storagegrid-appliances/sg6100/reinstalling-sgf6112-into-cabinet-or-rack.html)。

b. ケーブルと光トランシーバを交換してください。

- 5. アプライアンスの電源をオンにします。
- 6. 交換したアプライアンスでSEDドライブでハードウェアドライブ暗号化が有効になっている場合は、次の 手順を実行する必要があります。 ["](https://docs.netapp.com/ja-jp/storagegrid-appliances/installconfig/optional-enabling-node-encryption.html#access-an-encrypted-drive)[ドライブ](https://docs.netapp.com/ja-jp/storagegrid-appliances/installconfig/optional-enabling-node-encryption.html#access-an-encrypted-drive)[暗](https://docs.netapp.com/ja-jp/storagegrid-appliances/installconfig/optional-enabling-node-encryption.html#access-an-encrypted-drive)[号](https://docs.netapp.com/ja-jp/storagegrid-appliances/installconfig/optional-enabling-node-encryption.html#access-an-encrypted-drive)[化](https://docs.netapp.com/ja-jp/storagegrid-appliances/installconfig/optional-enabling-node-encryption.html#access-an-encrypted-drive)[パスフレー](https://docs.netapp.com/ja-jp/storagegrid-appliances/installconfig/optional-enabling-node-encryption.html#access-an-encrypted-drive)[ズ](https://docs.netapp.com/ja-jp/storagegrid-appliances/installconfig/optional-enabling-node-encryption.html#access-an-encrypted-drive)[を入力](https://docs.netapp.com/ja-jp/storagegrid-appliances/installconfig/optional-enabling-node-encryption.html#access-an-encrypted-drive)["](https://docs.netapp.com/ja-jp/storagegrid-appliances/installconfig/optional-enabling-node-encryption.html#access-an-encrypted-drive) 交換用アプライアンスの初回起動 時に暗号化されたドライブにアクセスするには、次の手順を実行します。
- 7. アプライアンスがグリッドに再参加するまで待ちます。アプライアンスがグリッドに再参加しない場合 は、StorageGRID アプライアンスインストーラのホームページのガイダンスに従って問題に対処してくだ さい。

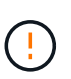

ディスクドライブを別のスロットに移動するなど、物理ハードウェアの変更が必要である ことがアプライアンスインストーラによって示された場合は、ハードウェアを変更する前 にアプライアンスの電源をオフにしてください。

- 8. 交換したアプライアンスでノード暗号化の暗号化キーを管理するためにキー管理サーバ(KMS)を使用し ていた場合は、ノードをグリッドに追加するために追加の設定が必要になることがあります。ノードが自 動的にグリッドに追加されない場合は、次の設定が新しいアプライアンスに転送されたことを確認し、想 定される設定と異なる設定があれば手動で設定します。
	- ["StorageGRID](https://docs.netapp.com/ja-jp/storagegrid-appliances/installconfig/accessing-storagegrid-appliance-installer.html) [接続を設定します](https://docs.netapp.com/ja-jp/storagegrid-appliances/installconfig/accessing-storagegrid-appliance-installer.html)["](https://docs.netapp.com/ja-jp/storagegrid-appliances/installconfig/accessing-storagegrid-appliance-installer.html)

◦ ["](https://docs.netapp.com/us-en/storagegrid-118/admin/kms-overview-of-kms-and-appliance-configuration.html#set-up-the-appliance)[アプライアンスのノード](https://docs.netapp.com/us-en/storagegrid-118/admin/kms-overview-of-kms-and-appliance-configuration.html#set-up-the-appliance)[暗](https://docs.netapp.com/us-en/storagegrid-118/admin/kms-overview-of-kms-and-appliance-configuration.html#set-up-the-appliance)[号](https://docs.netapp.com/us-en/storagegrid-118/admin/kms-overview-of-kms-and-appliance-configuration.html#set-up-the-appliance)[化](https://docs.netapp.com/us-en/storagegrid-118/admin/kms-overview-of-kms-and-appliance-configuration.html#set-up-the-appliance)[を設定します](https://docs.netapp.com/us-en/storagegrid-118/admin/kms-overview-of-kms-and-appliance-configuration.html#set-up-the-appliance)["](https://docs.netapp.com/us-en/storagegrid-118/admin/kms-overview-of-kms-and-appliance-configuration.html#set-up-the-appliance)

- 9. 交換したアプライアンスにログインします。
	- a. 次のコマンドを入力します。 ssh admin@*grid\_node\_IP*
	- b. に記載されているパスワードを入力します Passwords.txt ファイル。
	- c. 次のコマンドを入力してrootに切り替えます。 su -
	- d. に記載されているパスワードを入力します Passwords.txt ファイル。
- 10. 交換したアプライアンスのBMCネットワーク接続をリストアします。次の 2 つのオプションがあります。

◦ 静的IP、ネットマスク、およびゲートウェイを使用します

◦ DHCPを使用して、IP、ネットマスク、およびゲートウェイを取得します

i. 静的IP、ネットマスク、およびゲートウェイを使用するようにBMCの設定をリストアするには、 次のコマンドを入力します。

**run-host-command ipmitool lan set 1 ipsrc static**

**run-host-command ipmitool lan set 1 ipaddr** *Appliance\_IP*

**run-host-command ipmitool lan set 1 netmask** *Netmask\_IP*

**run-host-command ipmitool lan set 1 defgw ipaddr** *Default\_gateway*

i. DHCPを使用してIP、ネットマスク、およびゲートウェイを取得するようにBMCの設定を復元するに は、次のコマンドを入力します。

**run-host-command ipmitool lan set 1 ipsrc dhcp**

11. BMCネットワーク接続をリストアしたら、BMCインターフェイスに接続して監査し、追加で適用し たBMCのカスタム設定をリストアします。たとえば、SNMPトラップの送信先やEメール通知の設定を確 認する必要があります。を参照してください ["BMC](https://docs.netapp.com/ja-jp/storagegrid-appliances/installconfig/configuring-bmc-interface.html)[インターフェイスの設定](https://docs.netapp.com/ja-jp/storagegrid-appliances/installconfig/configuring-bmc-interface.html)["](https://docs.netapp.com/ja-jp/storagegrid-appliances/installconfig/configuring-bmc-interface.html)。

12. アプライアンスノードが Grid Manager に表示され、アラートが表示されていないことを確認します。

完了後

部品の交換後、障害のある部品は、キットに付属する RMA 指示書に従ってネットアップに返却してくださ い。を参照してください ["](https://mysupport.netapp.com/site/info/rma)[パーツの](https://mysupport.netapp.com/site/info/rma)[返品](https://mysupport.netapp.com/site/info/rma)[と交換](https://mysupport.netapp.com/site/info/rma)["](https://mysupport.netapp.com/site/info/rma) 詳細については、を参照してください。

#### 関連情報

["](https://docs.netapp.com/ja-jp/storagegrid-appliances/installconfig/viewing-status-indicators.html)[ステータスインジケータを表示します](https://docs.netapp.com/ja-jp/storagegrid-appliances/installconfig/viewing-status-indicators.html)["](https://docs.netapp.com/ja-jp/storagegrid-appliances/installconfig/viewing-status-indicators.html)

["](https://docs.netapp.com/ja-jp/storagegrid-appliances/installconfig/troubleshooting-hardware-installation-sg6100.html#view-error-codes)[アプライアンスのブート時のコードを確](https://docs.netapp.com/ja-jp/storagegrid-appliances/installconfig/troubleshooting-hardware-installation-sg6100.html#view-error-codes)[認](https://docs.netapp.com/ja-jp/storagegrid-appliances/installconfig/troubleshooting-hardware-installation-sg6100.html#view-error-codes)[します](https://docs.netapp.com/ja-jp/storagegrid-appliances/installconfig/troubleshooting-hardware-installation-sg6100.html#view-error-codes)["](https://docs.netapp.com/ja-jp/storagegrid-appliances/installconfig/troubleshooting-hardware-installation-sg6100.html#view-error-codes)

## <span id="page-5-0"></span>**SG6100-CN**コントローラの交換

SG6100-CNコントローラが適切に機能しない場合や障害が発生した場合は、交換が必要 になることがあります。

作業を開始する前に

- 交換するコントローラと同じパーツ番号の交換用コントローラを用意しておきます。
- コントローラに接続する各ケーブルを識別するためのラベルを用意しておきます。
- データセンター内で交換するコントローラの物理的な場所を確認しておきます。

["](https://docs.netapp.com/ja-jp/storagegrid-appliances/sg6100/locating-sgf6112-in-data-center.html)[データセンターでコントローラを](https://docs.netapp.com/ja-jp/storagegrid-appliances/sg6100/locating-sgf6112-in-data-center.html)[探](https://docs.netapp.com/ja-jp/storagegrid-appliances/sg6100/locating-sgf6112-in-data-center.html)[します](https://docs.netapp.com/ja-jp/storagegrid-appliances/sg6100/locating-sgf6112-in-data-center.html)["](https://docs.netapp.com/ja-jp/storagegrid-appliances/sg6100/locating-sgf6112-in-data-center.html)

このタスクについて

SG6100-CNコントローラを交換すると、アプライアンスストレージノードにアクセスできなくなりま す。SG6100-CNコントローラが動作している場合は、この手順の開始時に通常の方法でシャットダウンを実 行できます。

StorageGRID ソフトウェアをインストールする前にコントローラを交換すると、この手順 の完 了後すぐに StorageGRID アプライアンスインストーラにアクセスできない場合がありま す。StorageGRID アプライアンスインストーラには、アプライアンスと同じサブネット上の他 のホストからはアクセスできますが、他のサブネット上のホストからはアクセスできません。 この状態は 15 分以内に(元のコントローラのいずれかの ARP キャッシュエントリがタイムア ウトした時点で)自動的に解消されます。あるいは、古い ARP キャッシュエントリをローカル ルータまたはゲートウェイから手動でパージすれば、すぐにこの状態を解消できます。

#### 手順

 $\bigcap$ 

- 1. アプライアンスの現在の設定を表示して記録します。
	- a. 交換するアプライアンスにログインします。
		- i. 次のコマンドを入力します。 ssh admin@*grid\_node\_IP*
		- ii. に記載されているパスワードを入力します Passwords.txt ファイル。
		- iii. 次のコマンドを入力してrootに切り替えます。 su -
		- iv. に記載されているパスワードを入力します Passwords.txt ファイル。

rootとしてログインすると、プロンプトがから変わります \$ 終了: #。

- b. 入力するコマンド **run-host-command ipmitool lan print** をクリックして、アプライアンスの 現在のBMC設定を表示します。
- 2. SG6100-CNコントローラが動作していて通常の方法でシャットダウンできる場合は、 ["SG6100-CN](https://docs.netapp.com/ja-jp/storagegrid-appliances/sg6100/power-sgf6112-off-on.html)[コン](https://docs.netapp.com/ja-jp/storagegrid-appliances/sg6100/power-sgf6112-off-on.html) [トローラをシャットダウン](https://docs.netapp.com/ja-jp/storagegrid-appliances/sg6100/power-sgf6112-off-on.html)["](https://docs.netapp.com/ja-jp/storagegrid-appliances/sg6100/power-sgf6112-off-on.html)。
- 3. このStorageGRID アプライアンスのいずれかのネットワークインターフェイスがDHCP用に設定されてい る場合は、交換用アプライアンスのMACアドレスを参照するために、DHCPサーバの永続的なDHCPリー ス割り当てを更新する必要があります。この更新により、アプライアンスに想定されるIPアドレスが割り 当てられます。
- 4. SG6100-CNコントローラを取り外して交換します。

a. ケーブルにラベルを付けてから外します。

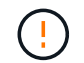

パフォーマンスの低下を防ぐため、ケーブルをねじったり、折り曲げたり、挟んだり、 踏んだりしないでください。

- b. 障害が発生したコントローラをキャビネットまたはラックから取り外します。
- c. 交換用コントローラをキャビネットまたはラックに取り付けます。
- d. ケーブルを交換します。
- e. コントローラの電源を入れ、コントローラのLEDを監視します。
- 5. 交換したアプライアンスでSEDドライブでハードウェアドライブ暗号化が有効になっている場合は、次の 手順を実行する必要があります。 ["](https://docs.netapp.com/us-en/storagegrid-appliances/installconfig/optional-enabling-node-encryption.html#access-an-encrypted-drive)[ドライブ](https://docs.netapp.com/us-en/storagegrid-appliances/installconfig/optional-enabling-node-encryption.html#access-an-encrypted-drive)[暗](https://docs.netapp.com/us-en/storagegrid-appliances/installconfig/optional-enabling-node-encryption.html#access-an-encrypted-drive)[号](https://docs.netapp.com/us-en/storagegrid-appliances/installconfig/optional-enabling-node-encryption.html#access-an-encrypted-drive)[化](https://docs.netapp.com/us-en/storagegrid-appliances/installconfig/optional-enabling-node-encryption.html#access-an-encrypted-drive)[パスフレー](https://docs.netapp.com/us-en/storagegrid-appliances/installconfig/optional-enabling-node-encryption.html#access-an-encrypted-drive)[ズ](https://docs.netapp.com/us-en/storagegrid-appliances/installconfig/optional-enabling-node-encryption.html#access-an-encrypted-drive)[を入力](https://docs.netapp.com/us-en/storagegrid-appliances/installconfig/optional-enabling-node-encryption.html#access-an-encrypted-drive)["](https://docs.netapp.com/us-en/storagegrid-appliances/installconfig/optional-enabling-node-encryption.html#access-an-encrypted-drive) 交換用アプライアンスの初回起動 時に暗号化されたドライブにアクセスするには、次の手順を実行します。
- 6. コントローラを交換したアプライアンスでキー管理サーバ(KMS)を使用してデータを暗号化していた場 合は、ノードをグリッドに追加する前に追加の設定が必要になることがあります。ノードが自動的にグリ ッドに追加されない場合は、次の設定が新しいコントローラに転送されたことを確認し、想定される設定 と異なる設定があれば手動で設定します。

◦ ["](https://docs.netapp.com/ja-jp/storagegrid-appliances/installconfig/configuring-network-links.html)[ネットワークリンクを設定する](https://docs.netapp.com/ja-jp/storagegrid-appliances/installconfig/configuring-network-links.html)["](https://docs.netapp.com/ja-jp/storagegrid-appliances/installconfig/configuring-network-links.html)

- ["StorageGRID IP](https://docs.netapp.com/ja-jp/storagegrid-appliances/installconfig/setting-ip-configuration.html) [アドレスを設定する](https://docs.netapp.com/ja-jp/storagegrid-appliances/installconfig/setting-ip-configuration.html)["](https://docs.netapp.com/ja-jp/storagegrid-appliances/installconfig/setting-ip-configuration.html)
- ["](https://docs.netapp.com/us-en/storagegrid-118/admin/kms-overview-of-kms-and-appliance-configuration.html#set-up-the-appliance)[アプライアンスのノード](https://docs.netapp.com/us-en/storagegrid-118/admin/kms-overview-of-kms-and-appliance-configuration.html#set-up-the-appliance)[暗](https://docs.netapp.com/us-en/storagegrid-118/admin/kms-overview-of-kms-and-appliance-configuration.html#set-up-the-appliance)[号](https://docs.netapp.com/us-en/storagegrid-118/admin/kms-overview-of-kms-and-appliance-configuration.html#set-up-the-appliance)[化](https://docs.netapp.com/us-en/storagegrid-118/admin/kms-overview-of-kms-and-appliance-configuration.html#set-up-the-appliance)[を設定します](https://docs.netapp.com/us-en/storagegrid-118/admin/kms-overview-of-kms-and-appliance-configuration.html#set-up-the-appliance)["](https://docs.netapp.com/us-en/storagegrid-118/admin/kms-overview-of-kms-and-appliance-configuration.html#set-up-the-appliance)
- 7. コントローラを交換したアプライアンスにログインします。
	- a. 次のコマンドを入力します。 ssh admin@*grid\_node\_IP*
	- b. に記載されているパスワードを入力します Passwords.txt ファイル。
	- c. 次のコマンドを入力してrootに切り替えます。 su -
	- d. に記載されているパスワードを入力します Passwords.txt ファイル。
- 8. アプライアンスのBMCネットワーク接続をリストアします。次の 2 つのオプションがあります。
	- 静的IP、ネットマスク、およびゲートウェイを使用します
	- DHCPを使用して、IP、ネットマスク、およびゲートウェイを取得します
		- i. 静的IP、ネットマスク、およびゲートウェイを使用するようにBMCの設定をリストアするには、 次のコマンドを入力します。

**run-host-command ipmitool lan set 1 ipaddr** *Appliance\_IP*

**run-host-command ipmitool lan set 1 netmask** *Netmask\_IP*

**run-host-command ipmitool lan set 1 defgw ipaddr** *Default\_gateway*

i. DHCPを使用してIP、ネットマスク、およびゲートウェイを取得するようにBMCの設定を復元するに は、次のコマンドを入力します。

#### **run-host-command ipmitool lan set 1 ipsrc dhcp**

- 9. BMCネットワーク接続をリストアしたら、BMCインターフェイスに接続して監査し、追加で適用し たBMCのカスタム設定をリストアします。たとえば、SNMPトラップの送信先やEメール通知の設定を確 認する必要があります。を参照してください ["BMC](https://docs.netapp.com/ja-jp/storagegrid-appliances/installconfig/configuring-bmc-interface.html)[インターフェイスの設定](https://docs.netapp.com/ja-jp/storagegrid-appliances/installconfig/configuring-bmc-interface.html)["](https://docs.netapp.com/ja-jp/storagegrid-appliances/installconfig/configuring-bmc-interface.html)。
- 10. アプライアンスノードが Grid Manager に表示され、アラートが表示されていないことを確認します。

部品の交換後、障害のある部品は、キットに付属する RMA 指示書に従ってネットアップに返却してくださ い。を参照してください ["](https://mysupport.netapp.com/site/info/rma)[パーツの](https://mysupport.netapp.com/site/info/rma)[返品](https://mysupport.netapp.com/site/info/rma)[と交換](https://mysupport.netapp.com/site/info/rma)["](https://mysupport.netapp.com/site/info/rma) 詳細については、を参照してください。

### <span id="page-7-0"></span>**E4000**ストレージコントローラの交換(**SG6160**)

E4000コントローラが適切に機能しない場合や障害が発生した場合は、交換が必要にな ることがあります。

作業を開始する前に

- 交換するコントローラと同じパーツ番号の交換用コントローラを用意しておきます。
- コントローラに接続する各ケーブルを識別するためのラベルを用意しておきます。
- ESD リストバンドを装着するか、静電気防止処置を施しておきます。
- No.1 プラスドライバを用意しておきます。
- データセンター内のコントローラを交換するストレージアプライアンスの物理的な場所を確認しておきま す。

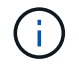

StorageGRID アプライアンスのコントローラを交換する際は、Eシリーズの手順書を参考にし ないでください。手順が異なります。

このタスクについて

コントローラに障害が発生したかどうかは、次の 2 つの方法で確認できます。

- Grid Managerのアラートにストレージコントローラの障害が示され、SANtricity System ManagerのGrid ManagerまたはRecovery Guruからコントローラの交換を指示されます。
- コントローラの黄色の警告 LED が点灯して、コントローラに障害が発生したことが通知されます。

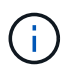

シェルフ内の両方のコントローラの警告 LED が点灯している場合は、テクニカルサポート に連絡してください。

アプライアンスにストレージコントローラが2台搭載されている場合は、次の条件を満たしていれば、アプラ イアンスの電源がオンで読み取り/書き込み処理が行われている間に片方のコントローラを交換できます。

- シェルフのもう一方のコントローラのステータスが「最適」である。
- SANtricity System Manager の Recovery Guru の詳細領域の「 \* 削除してもよろしいですか?」というメ ッセージが表示され、このコンポーネントを削除しても安全であることを示します。

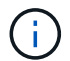

 $(i)$ 

可能な場合は、この交換用手順 のアプライアンスをメンテナンスモードにして、予期しないエ ラーや障害が発生した場合の影響を最小限にしてください。

シェルフの2台目のコントローラのステータスが「最適」でない場合や、Recovery Guruにコン トローラを削除しないよう記載されている場合は、テクニカルサポートにお問い合わせくださ い。

手順**1**:交換用コントローラを準備する

交換用E4000コントローラを準備します。

#### 手順

1. 新しいコントローラを開封し、静電気防止処置を施した平らな場所に置きます。

梱包材は、障害が発生したコントローラを発送するときのために保管しておいてください。

2. 交換用コントローラの背面にある MAC アドレスと FRU パーツ番号のラベルを確認します。

#### 手順**2**:コントローラをオフラインにする

障害が発生したコントローラを取り外してオフラインにする準備をします。これらの手順は、SANtricityシス テムマネージャを使用して実行できます。

手順

1. 障害が発生したコントローラの交換パーツ番号が交換用コントローラの FRU パーツ番号と同じであるこ とを確認します。

コントローラに障害が発生しているため交換が必要な場合は、 Recovery Guru の詳細領域に交換パーツ番 号が表示されます。この番号を手動で確認する必要がある場合は、コントローラの \* Base \* タブを参照し てください。

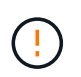

データアクセスが失われる可能性があります**—** 2つのパーツ番号が同じでない場合は、この 手順 を使用しないでください。

2. 構成データベースをバックアップします。

コントローラを取り外すときに問題が発生した場合は、保存したファイルを使用して構成をリストアでき ます。RAID 構成データベースの現在の状態が保存されます。これには、コントローラ上のボリュームグ ループとディスクプールのすべてのデータが含まれます。

- a. \*サポート›サポートセンター›診断\*を選択します。
- b. [ 構成データの収集 \*] を選択します。
- c. [**Collect**]( 収集 ) をクリックします

ブラウザの Downloads フォルダに、「 \* configurationdata-<ArrayName>-<dateTime >.7z \* 」という 名前でファイルが保存されます。

3. アプライアンスのサポートデータを収集します。

コンポーネントを交換する前後にサポートデータを収集することで、交換しても問題が解  $(\dagger)$ 決しない場合に、テクニカルサポートにすべてのログを送信できます。

コントローラの取り外し時に問題が発生した場合は、保存したファイルを使用して問題のトラブルシュー ティングを行うことができます。ストレージアレイに関するインベントリ、ステータス、およびパフォー マンスデータが 1 つのファイルに保存されます。

- a. \*サポート›サポートセンター›診断\*を選択します。
- b. 「サポートデータの収集」を選択します。
- c. [**Collect**]( 収集 ) をクリックします
- 4. 交換するコントローラをオフラインにします。

手順**3**:コントローラキャニスターを取り外す

コントローラキャニスターを取り外します。

#### 手順

- 1. ESD リストバンドを装着するか、静電気防止処置を施します。
- 2. コントローラキャニスターに接続された各ケーブルにラベルを付けます。
- 3. コントローラキャニスターからすべてのケーブルを外します。

 $\left(\begin{array}{c} 1 \end{array}\right)$ 

パフォーマンスの低下を防ぐために、ケーブルをねじったり、折り曲げたり、はさんだ り、踏みつけたりしないでください。

- 4. カムハンドルのラッチを外れるまで押し、カムハンドルをいっぱいまで開いてコントローラキャニスター をミッドプレーンから外し、両手でコントローラキャニスターをシャーシから引き出します。
- 5. 取り外し可能なカバーを上にして、静電気防止処置を施した平らな場所にコントローラを置きます。
- 6. コントローラキャニスターの側面にある青いボタンを押してカバーを開き、カバーを上に回転させてコン トローラキャニスターから取り外します。

手順**4**:交換用コントローラに転送するパーツを特定する

交換用コントローラにはパーツがあらかじめ取り付けられている場合があります。交換用コントローラキャニ スターに移す必要があるパーツを特定します。

- 1. 取り外し可能なカバーを上にして、交換用コントローラを静電気防止処置を施した平らな場所に置きま す。
- 2. コントローラキャニスターの側面にある青いボタンを押してカバーを開き、カバーを上に回転させてコン トローラキャニスターから取り外します。
- 3. 交換用コントローラにバッテリ/ DIMMが搭載されているかどうかを確認します。表示される場合は、コン トローラのカバーを再度取り付け、に進みます。 手順8:コントローラを交換する。それ以外の場合:
	- 交換用コントローラにバッテリまたはDIMMが搭載されていない場合は、に進みます。 手順5:バッテ リを取り外す。
	- 交換用コントローラにバッテリが搭載されていてDIMMが搭載されていない場合は、に進みます。 手 順6:DIMMを移動する。

手順**5**:バッテリを取り外す

障害のあるコントローラからバッテリを取り外し、必要に応じて交換用コントローラに取り付けます。

手順

- 1. コントローラキャニスターからバッテリを取り外します。
	- a. コントローラキャニスターの側面にある青いボタンを押します。
	- b. 保持ブラケットからバッテリを上にスライドさせ、持ち上げてコントローラキャニスターから取り出 します。
	- c. バッテリプラグ前面のクリップを押してプラグをソケットから外し、バッテリケーブルをソケットか ら抜きます。

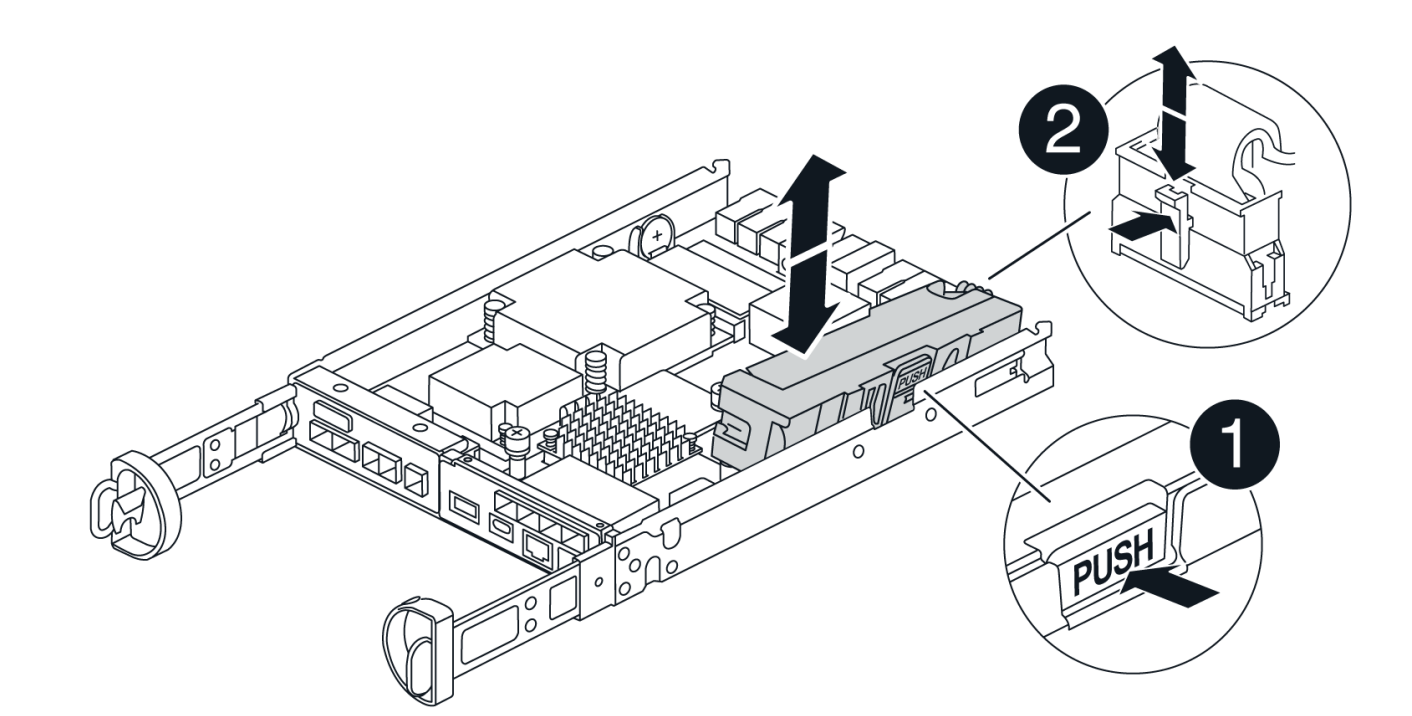

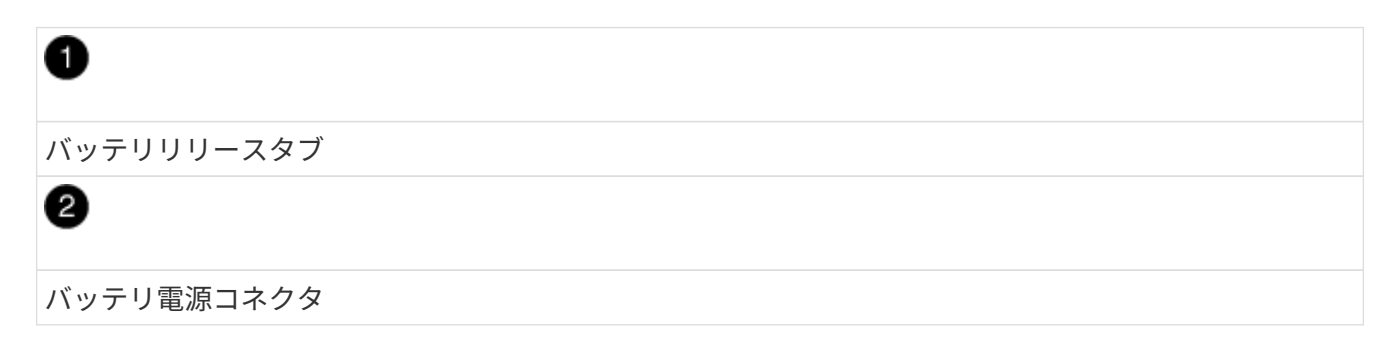

- 2. バッテリを交換用コントローラキャニスターに移動して取り付けます。
	- a. バッテリを金属板の側壁の保持ブラケットに合わせますが、接続しないでください。残りのコンポー ネントを交換用コントローラキャニスターに移動したら、プラグを差し込みます。
- 3. 交換用コントローラにDIMMが事前に取り付けられている場合は、に進みます。 手順7:バッテリを取り 付ける。それ以外の場合は、次の手順に進みます。

#### 手順**6**:**DIMM**を移動する

障害のあるコントローラキャニスターからDIMMを取り外し、交換用コントローラキャニスターに取り付けま す。

手順

1. コントローラキャニスターでDIMMの場所を確認します。

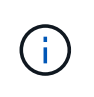

DIMMを交換用コントローラキャニスターの同じ場所に正しい向きで挿入できるように、ソ ケット内のDIMMの場所をメモします。 障害のあるコントローラキャニスターからDIMMを 取り外します。

a. DIMMの両側にある2つのツメをゆっくり押し開いて、DIMMをスロットから外します。

DIMMが少し上に回転します。

b. DIMMを所定の位置まで回転させ、ソケットから引き出します。

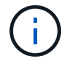

DIMM 回路基板のコンポーネントに力が加わらないように、 DIMM の両端を慎重に持ち ます。

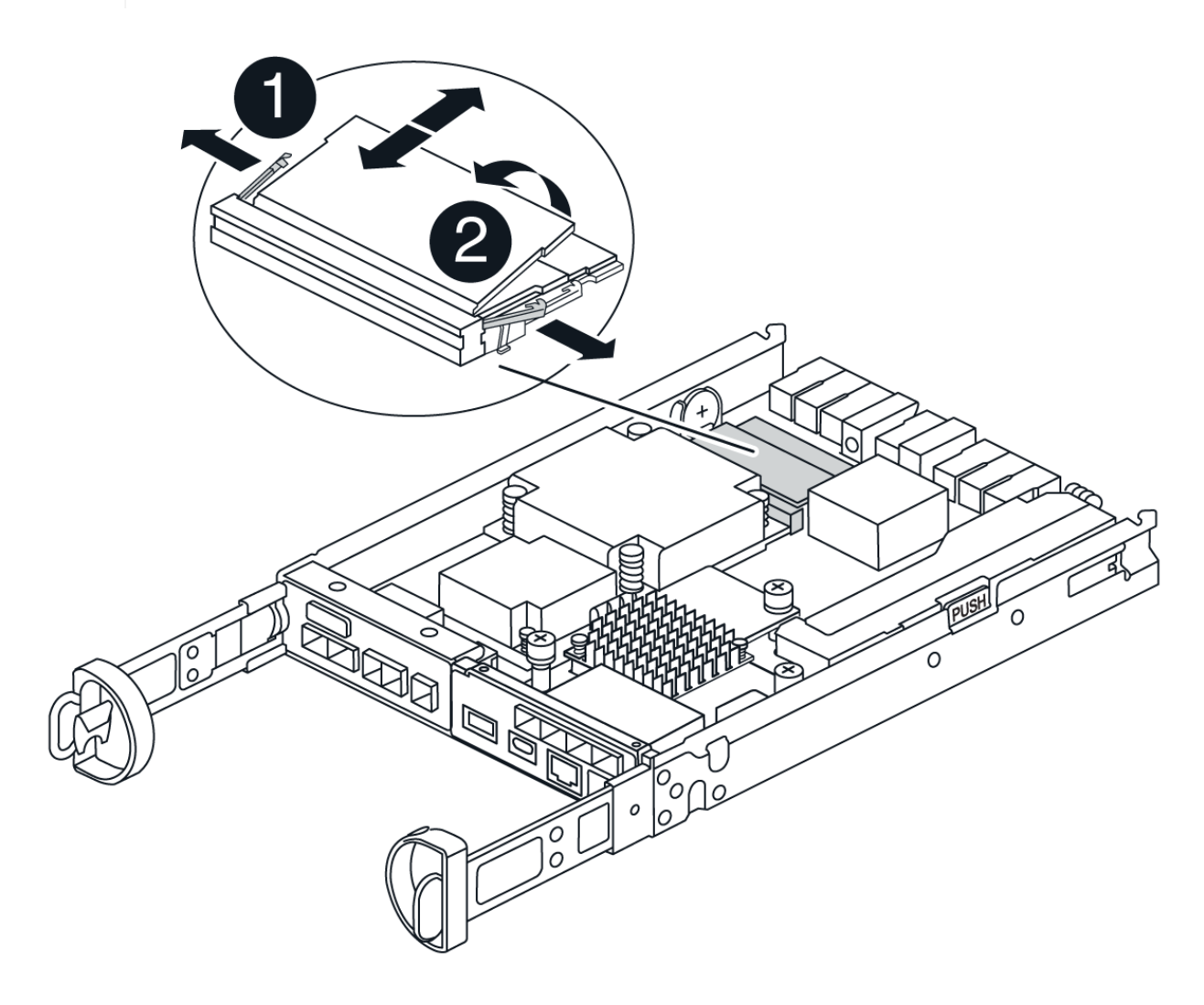

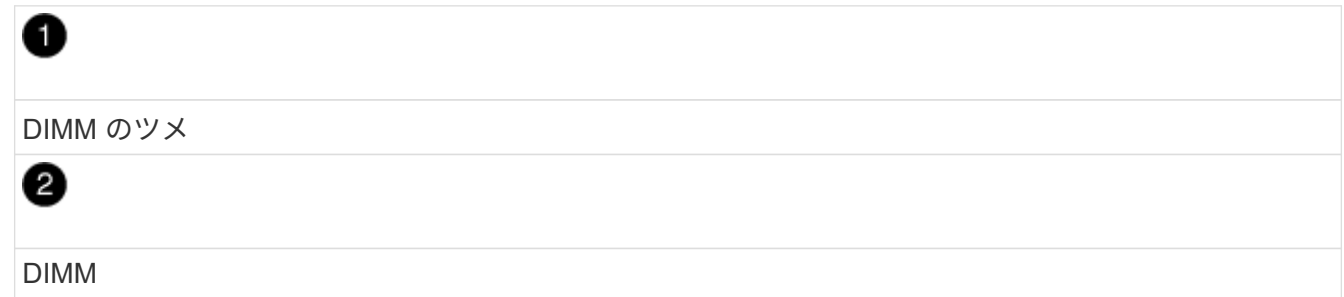

- 2. 交換用コントローラキャニスターにバッテリが接続されていないことを確認します。
- 3. DIMMは、障害コントローラと同じ場所に交換用コントローラに取り付けます。
	- a. DIMM の両端のノッチにツメがかかるまで、 DIMM の上部を慎重にしっかり押し込みます。

DIMM のスロットへの挿入にはある程度の力が必要です。簡単に挿入できない場合は、 DIMM をスロ ットに正しく合わせてから再度挿入してください。

Π.

DIMM がスロットにまっすぐ差し込まれていることを目で確認してください。

- 4. 他のDIMMについても同じ手順を繰り返します。
- 5. 交換用コントローラにバッテリが装着されている場合は、に進みます。 手順8:コントローラを交換す る。それ以外の場合は、次の手順に進みます。

#### 手順**7**:バッテリを取り付ける

交換用コントローラキャニスターにバッテリを取り付けます。

手順

1. バッテリプラグをコントローラキャニスターのソケットに再度接続します。

プラグがマザーボードのバッテリソケットに固定されていることを確認します。

- 2. バッテリを金属板の側壁の保持ブラケットに合わせます。
- 3. バッテリラッチがカチッという音がして側壁の開口部に収まるまで、バッテリパックを下にスライドさせ ます。
- 4. コントローラキャニスターのカバーを再度取り付け、所定の位置にロックします。

#### 手順**8**:コントローラを交換する

交換用コントローラを設置し、ノードがグリッドに再参加したことを確認します。

#### 手順

- 1. 交換用コントローラをアプライアンスに取り付けます。
	- a. 取り外し可能なカバーが下になるようにコントローラを裏返します。
	- b. カムハンドルを開いた状態でコントローラをスライドし、アプライアンスに最後まで挿入します。
	- c. カムハンドルを左側に動かして、コントローラを所定の位置にロックします。
	- d. ケーブルを交換します。
	- e. 元のコントローラの IP アドレスが DHCP を使用して取得したアドレスである場合は、交換用コント ローラの背面のラベルに記載された MAC アドレスを確認します。取り外したコントローラの DNS / ネットワークおよび IP アドレスを交換用コントローラの MAC アドレスと関連付けるよう、ネットワ ーク管理者に依頼します。

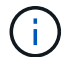

元のコントローラの IP アドレスが DHCP を使用して取得したアドレスでなければ、取 り外したコントローラの IP アドレスが新しいコントローラで使用されます。

- 2. SANtricity System Manager を使用して、コントローラをオンラインにします。
	- a. 「 \* ハードウェア \* 」を選択します。
	- b. 図にドライブが表示された場合は、\*[コントローラとコンポーネント]\*を選択します。
	- c. オンラインに切り替えるコントローラを選択します。
	- d. コンテキストメニューから \* オンラインに配置 \* を選択し、操作を確定します。

3. コントローラのブート時に、コントローラの LED を確認します。

◦ コントローラの黄色の警告 LED が点灯したあと、エラーがなければ消灯します。

◦ ホストリンク LED は、ホストインターフェイスに応じて、点灯、点滅、消灯のいずれかになります。

4. コントローラがオンラインに戻ったら、ステータスが「最適」になっていることを確認し、コントローラ シェルフの警告 LED を確認します。

ステータスが「最適」でない場合やいずれかの警告 LED が点灯している場合は、すべてのケーブルが正 しく装着され、コントローラキャニスターが正しく取り付けられていることを確認します。必要に応じ て、コントローラキャニスターを取り外して再度取り付けます。

問題が解決しない場合は、テクニカルサポートにお問い合わせください。

5. 必要に応じて、 SANtricity システムマネージャを使用して、すべてのボリュームを再配置して優先所有者 に戻します。

a. [ストレージ]>[ボリューム]\*を選択します。

(†

b. [その他]>[ボリュームの再配置]\*を選択します。

- 6. SANtricity システムマネージャを使用してストレージアレイのサポートデータを収集します。
	- a. \*サポート›サポートセンター›診断\*を選択します。
	- b. 「サポートデータの収集」を選択します。
	- c. [**Collect**]( 収集 ) をクリックします

ブラウザの Downloads フォルダに、「 \* support-data.7z \* 」という名前でファイルが保存されます。

7. この手順の実行中にアプライアンスをメンテナンスモードにした場合は、メンテナンスモードを終了し、 ノードがリブートしてグリッドに再参加するまで待ちます。このプロセスには最大20分かかることがあり ます。次に、Grid Managerで[Nodes]ページのステータスが「normal」(緑のチェックマークアイコン)

になっていることを確認します。 (ノード名の左側)に表示されます。これは、アクティブなアラー トがなく、ノードがグリッドに接続されていることを示します。

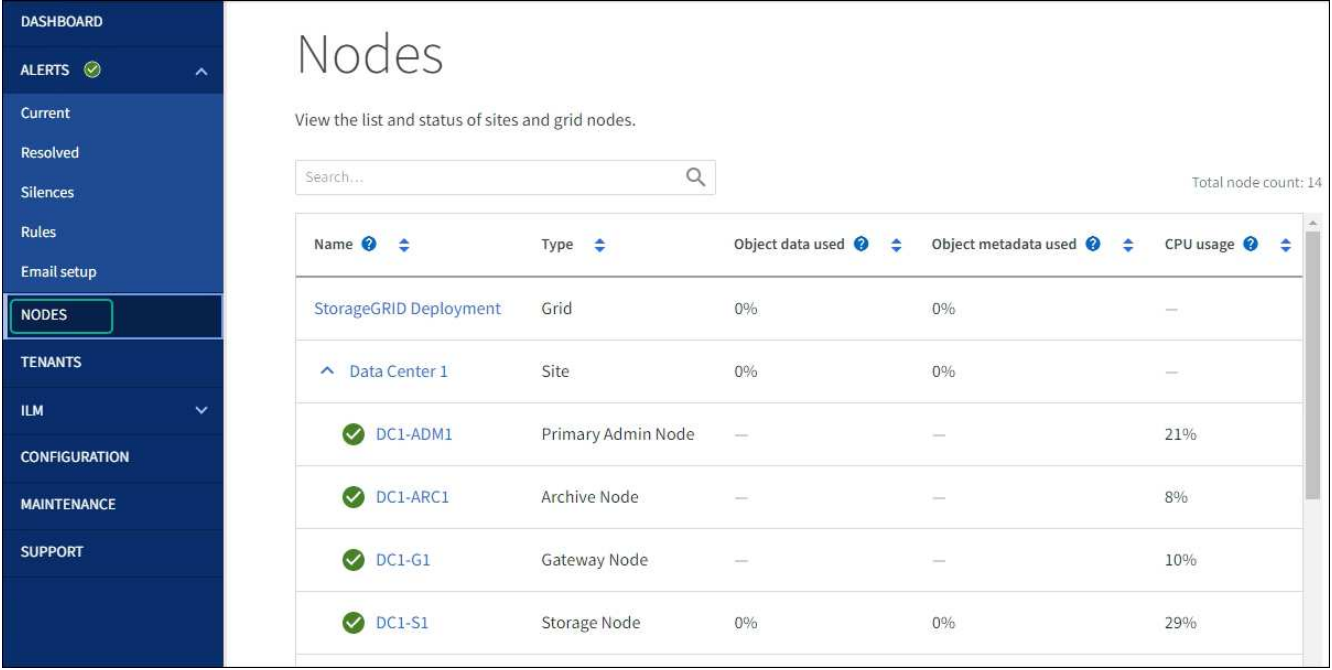

次の手順

これでコントローラの交換は完了です。通常の運用を再開することができます。

部品の交換後、障害のある部品は、キットに付属する RMA 指示書に従ってネットアップに返却してくださ い。を参照してください ["](https://mysupport.netapp.com/site/info/rma)[パーツの](https://mysupport.netapp.com/site/info/rma)[返品](https://mysupport.netapp.com/site/info/rma)[と交換](https://mysupport.netapp.com/site/info/rma)["](https://mysupport.netapp.com/site/info/rma) 詳細については、を参照してください。

Copyright © 2024 NetApp, Inc. All Rights Reserved. Printed in the U.S.このドキュメントは著作権によって保 護されています。著作権所有者の書面による事前承諾がある場合を除き、画像媒体、電子媒体、および写真複 写、記録媒体、テープ媒体、電子検索システムへの組み込みを含む機械媒体など、いかなる形式および方法に よる複製も禁止します。

ネットアップの著作物から派生したソフトウェアは、次に示す使用許諾条項および免責条項の対象となりま す。

このソフトウェアは、ネットアップによって「現状のまま」提供されています。ネットアップは明示的な保 証、または商品性および特定目的に対する適合性の暗示的保証を含み、かつこれに限定されないいかなる暗示 的な保証も行いません。ネットアップは、代替品または代替サービスの調達、使用不能、データ損失、利益損 失、業務中断を含み、かつこれに限定されない、このソフトウェアの使用により生じたすべての直接的損害、 間接的損害、偶発的損害、特別損害、懲罰的損害、必然的損害の発生に対して、損失の発生の可能性が通知さ れていたとしても、その発生理由、根拠とする責任論、契約の有無、厳格責任、不法行為(過失またはそうで ない場合を含む)にかかわらず、一切の責任を負いません。

ネットアップは、ここに記載されているすべての製品に対する変更を随時、予告なく行う権利を保有します。 ネットアップによる明示的な書面による合意がある場合を除き、ここに記載されている製品の使用により生じ る責任および義務に対して、ネットアップは責任を負いません。この製品の使用または購入は、ネットアップ の特許権、商標権、または他の知的所有権に基づくライセンスの供与とはみなされません。

このマニュアルに記載されている製品は、1つ以上の米国特許、その他の国の特許、および出願中の特許によ って保護されている場合があります。

権利の制限について:政府による使用、複製、開示は、DFARS 252.227-7013(2014年2月)およびFAR 5252.227-19(2007年12月)のRights in Technical Data -Noncommercial Items(技術データ - 非商用品目に関 する諸権利)条項の(b)(3)項、に規定された制限が適用されます。

本書に含まれるデータは商用製品および / または商用サービス(FAR 2.101の定義に基づく)に関係し、デー タの所有権はNetApp, Inc.にあります。本契約に基づき提供されるすべてのネットアップの技術データおよび コンピュータ ソフトウェアは、商用目的であり、私費のみで開発されたものです。米国政府は本データに対 し、非独占的かつ移転およびサブライセンス不可で、全世界を対象とする取り消し不能の制限付き使用権を有 し、本データの提供の根拠となった米国政府契約に関連し、当該契約の裏付けとする場合にのみ本データを使 用できます。前述の場合を除き、NetApp, Inc.の書面による許可を事前に得ることなく、本データを使用、開 示、転載、改変するほか、上演または展示することはできません。国防総省にかかる米国政府のデータ使用権 については、DFARS 252.227-7015(b)項(2014年2月)で定められた権利のみが認められます。

#### 商標に関する情報

NetApp、NetAppのロゴ、<http://www.netapp.com/TM>に記載されているマークは、NetApp, Inc.の商標です。そ の他の会社名と製品名は、それを所有する各社の商標である場合があります。